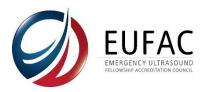

## **Updating your Program's AEMUS Fellow Lists**

**PLEASE NOTE:** It is an accredited program's responsibility to ensure the accuracy of its information. As the EUFAC utilizes the faculty and fellow information throughout a program's accreditation term, maintaining an accurate list of current faculty and fellows is a requirement of accreditation.

This includes ensuring that faculty CVs are updated and current and that fellow email addresses are able to be accessed by the fellow during the fellowship and after the conclusion of their fellowship (i.e. providing a personal email address rather than an institutional email address)

The EUFAC recommends that all programs update their faculty and fellow information annually in February/March in preparation for the faculty and fellow questionnaires that are sent out in May/June prior to the end of the academic year.

## **How to Create your Program's Fellow List**

Log into your portal account at <a href="https://app.eufac-application.org/">https://app.eufac-application.org/</a>

You will find the faculty and fellow lists on the left side of your screen. Click on "Fellow Information"

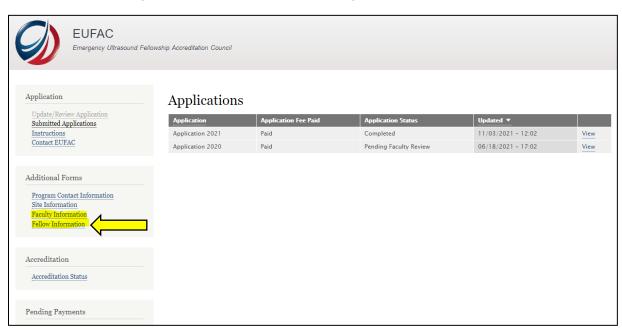

Be sure to add fellows under their respective specialty. It is the program's responsibility to ensure accuracy within this form.

A fellow form will appear. The form will ask you to input information about all your fellowship's AEMUS Fellows in their respective specialty and any Advanced Practice Practitioners (APP) your fellowship program serves.

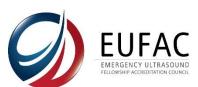

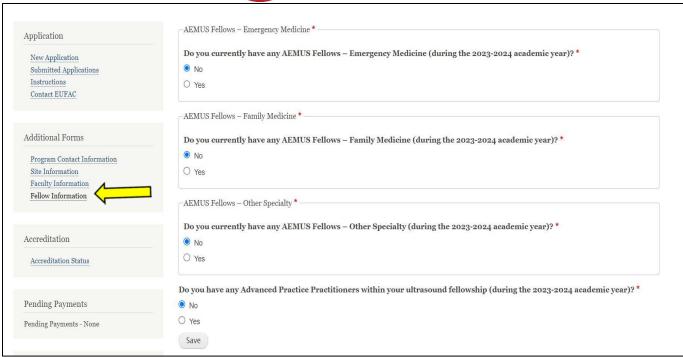

## How to Add a Fellow to your Program's Fellow List

To add more than one fellow, click the "Add AEMUS Fellows" button.

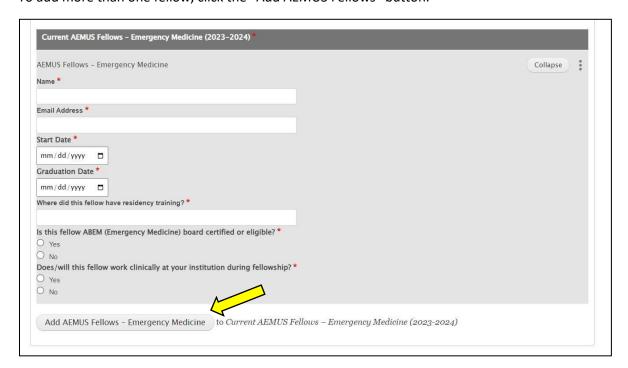

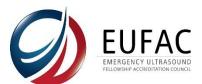

## How to Remove a Fellow from your Program's Fellow List

To remove a fellow, click the 3 dots on the right side of the form and select "Remove".

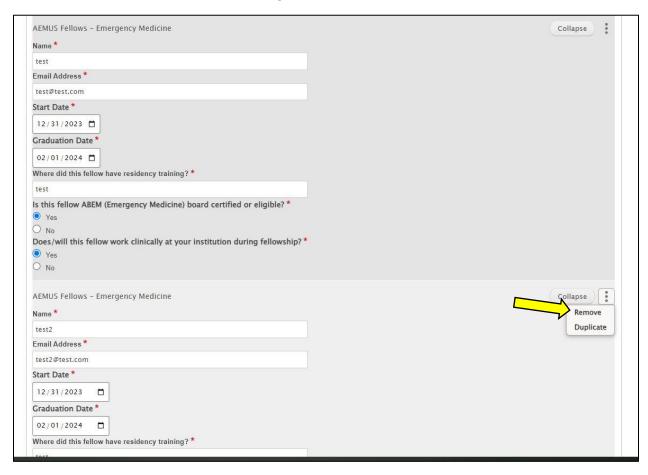

Be sure to add fellows under their respective specialty. It is the program's responsibility to ensure accuracy within this form.

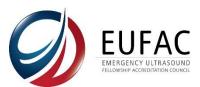

When you are finished adding your fellows, click the "Save" button at the bottom of the form.

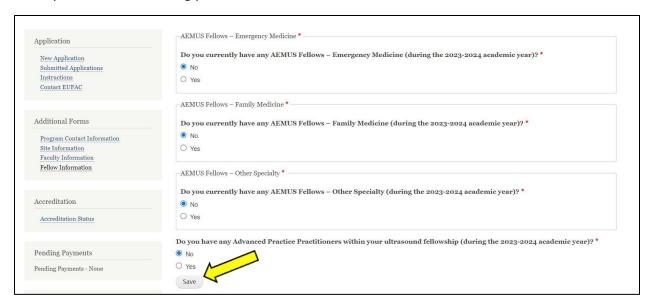

Once you save the page, you will see a green bar at the top of your screen confirming that your list has been updated successfully. You may log out of the portal at this point.

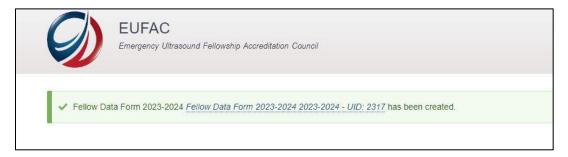